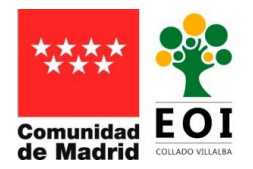

## Envío del impreso de pago 030

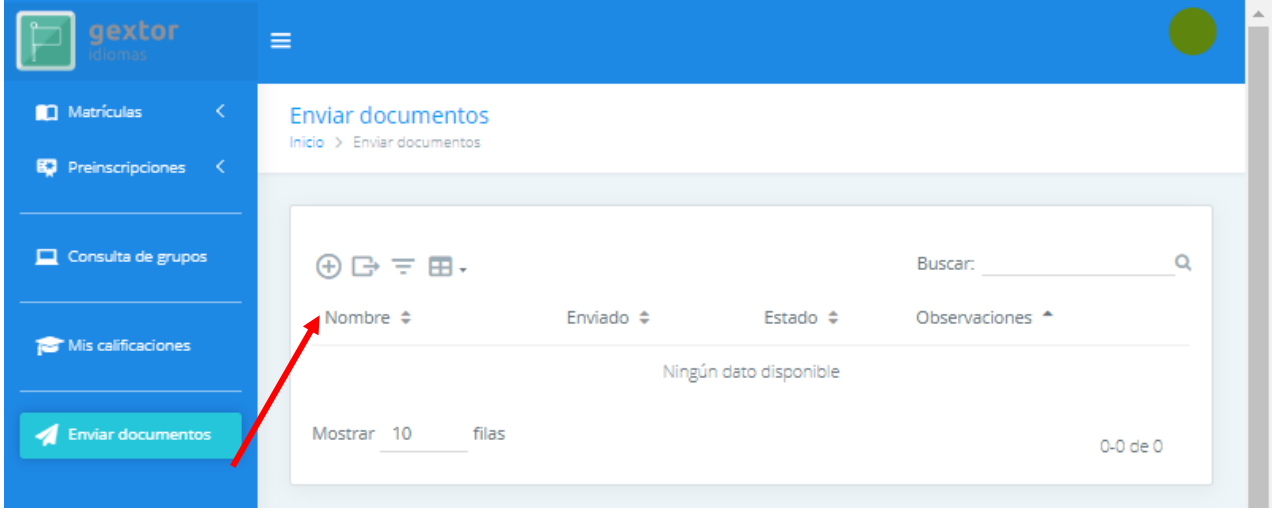

Tienes que seleccionar el tipo de documento que quieres enviar, y luego pulsar en el cuadro de la derecha y seleccionar tu archivo (que debes tener guardado previamente).

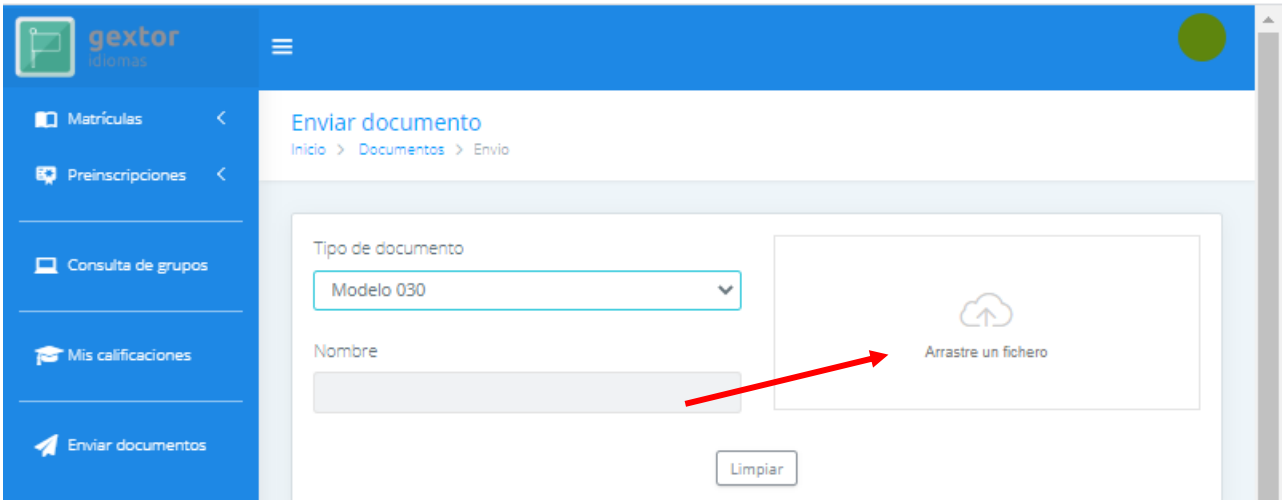

Realiza esta operación una vez por cada documento que tengas que enviar (para alumnos matriculados en varios idiomas).